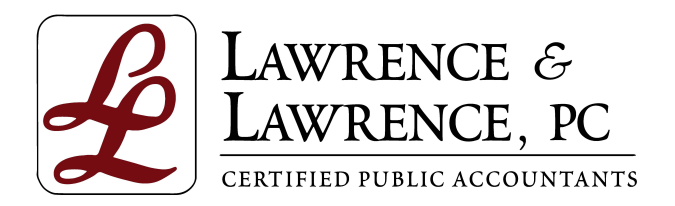

George V. Davis, CPA Brian A. Driskell, CPA Christopher M. Patterson, CPA

# Portal Quick Start Guide

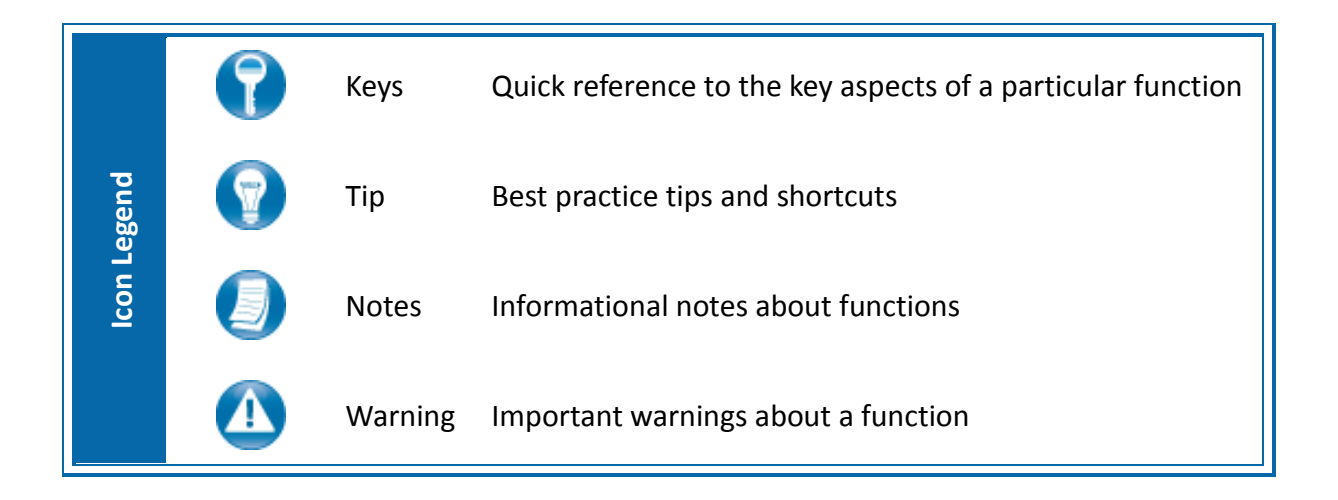

# **About ProSystem** *fx* **Portal**

Portal is a simple and easy to use Web application that facilitates secure file transfers and continued access between Lawrence & Lawrence, PC and our clients. For our clients, Portal is a web-based interface that only requires the installation of Microsoft Silverlight for use.

Your Portal User ID and login information will be provided via email. All documents made available for continued access such as a tax return or financial statement will remain on your portal for a stated period of time in accordance with Lawrence & Lawrence, PC's record retention and portal use policies.

# **System Requirements**

- Portal relies on the Microsoft Silverlight 3 platform and a user may be prompted to install Silverlight from Microsoft's website the first time they login. The install is completely safe and typically takes less than a minute and just a few clicks.
- Portal will support all browsers on PC and Mac that are compatible with Microsoft Silverlight 3.
- A complete list of browsers and operating systems that support Silverlight 3 can be found at <http://www.microsoft.com/silverlight/get-started/install/default.aspx>
- Mac computers with Intel processors are able to access Portal.
- If you are a Mac user, browse to the link below to verify your computer's processor type. <http://support.apple.com/kb/HT1531>

## *Internet Explorer*

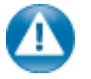

Portal can be used with Internet Explorer version 7 or higher. Although not required for the use of ProSystem *fx* Portal, changing the following settings may allow for even easier use:

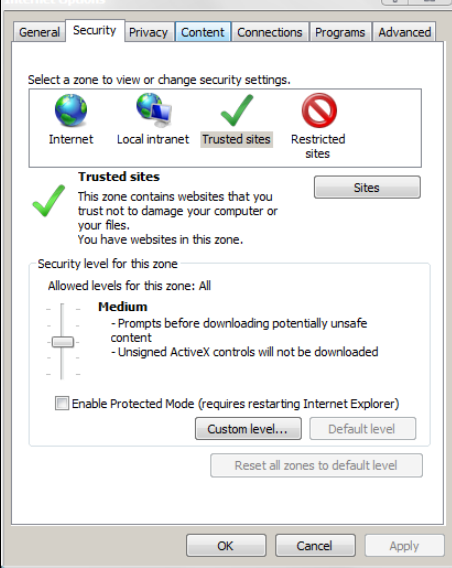

#### **Internet Options**

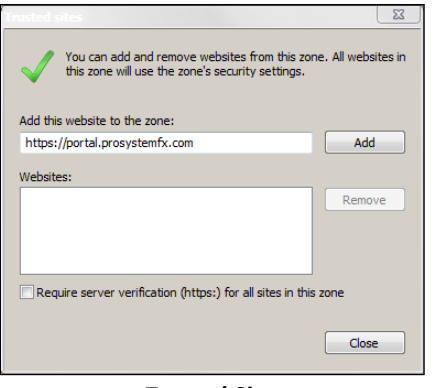

#### **Trusted Sites**

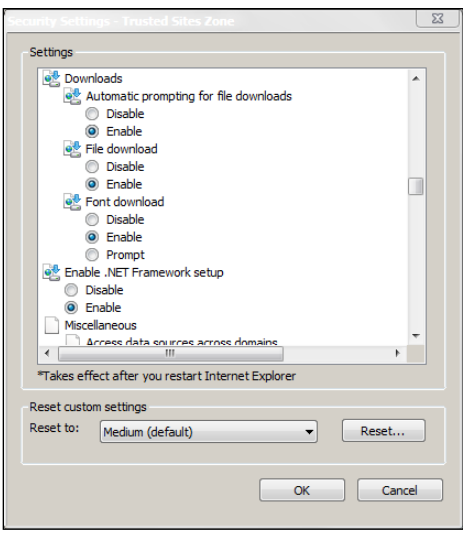

**Custom Level**

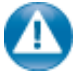

#### **Internet Explorer Settings**

- 1. Open Internet Explorer and browse to [https://portal.cchaxcess.com/Portal/De](https://portal.prosystemfx.com/portal)fault.aspx#Default
- 2. In Internet Explorer: select **Tools, Internet Options**, click on the **Security** tab, click **Trusted Sites**, and then click on the **Sites** button.

3. Click **Add** to move the Portal URL to the Trusted sites zone, then click close.

- 4. Click **Custom level**.
- 5. Click **Enable** for Automatic prompting for file downloads.
- 6. Click **Enable** for File Download.
- 7. Click **OK** to save the changes.

# **Quick Start Guide**

# *Portal Login*

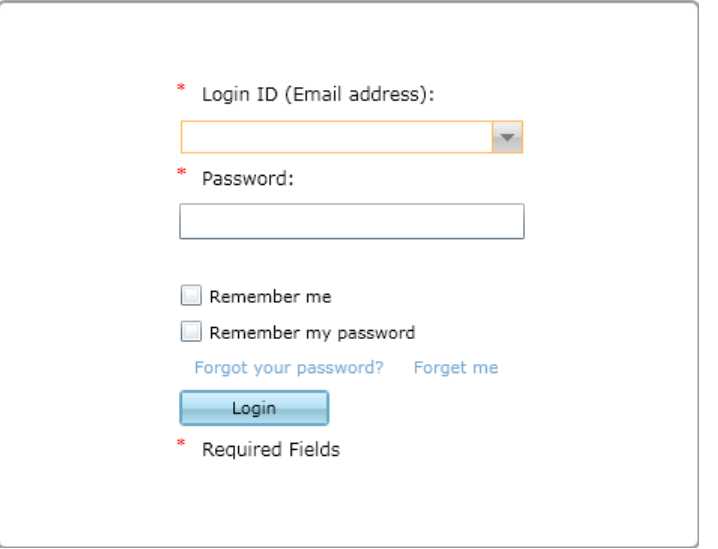

Launch your Web browser and browse to [https://portal.cchaxcess.com/Portal/D](https://portal.prosystemfx.com/sui)efault.aspx#Default

#### **Portal Login**

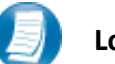

## **Login Tips**

- Refer to the emails received from the firm for login information.
- The Login ID (email address) is not case sensitive; the temporary password provided via email is case sensitive.
- For security reasons, you are required to change your password upon logging in for the first time.
- Your new password may be from 8 to 32 characters, must contain at least one alpha character, one numeric character, one special character (e.g. !, @, #, etc.) and is case sensitive.
- Your password may be reset at anytime by clicking "Forgot your password?"

# **Getting Started**

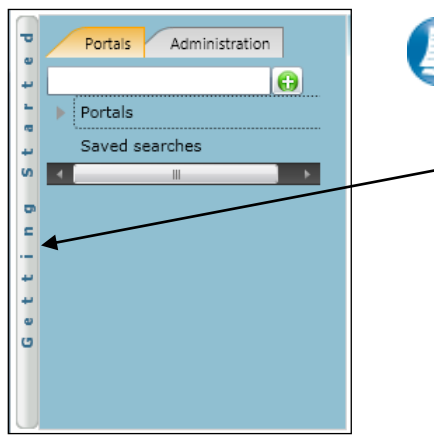

 **Getting Started ribbon** 

Creating a Portal User Welcome message Creating a Portal User Adding Files

#### **Menu Selection**

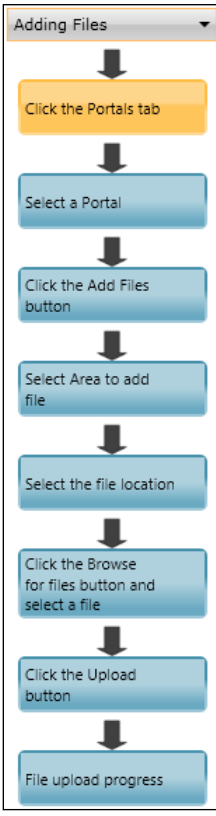

 **Adding Files** 

A short "**Welcome to the Portal!**" message will be presented to each user upon their initial login to Portal. The welcome message simply directs users to the expandable/collapsible **Getting Started** menu. Click the **Getting Started** ribbon on the left side of the screen to expand and view this menu.

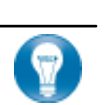

Click the black arrow to view **Getting Started** menu options. Creating a Portal User will only be visible Portal Admin users. **The Welcome Message and Adding Files will be visible to all Users.**

### **Getting Started menu Key Features**

- When clicking on the buttons, the respective feature in Portal will begin to flash in order call attention to it.
- Perform the suggested (flashing) step, and then click on the next step to easily perform each step required to add files to Portal.
- This feature is not only for informative purposes, it may be used to add files to Portal for the firm to view (e.g. Returns, Financial Statements) are added to Portal.

# *Download files from Portal*

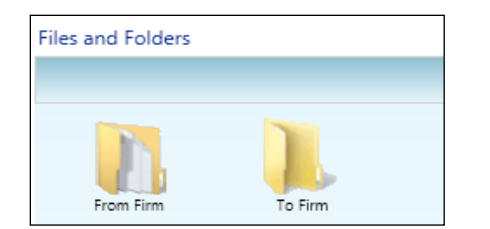

**Files and Folders**

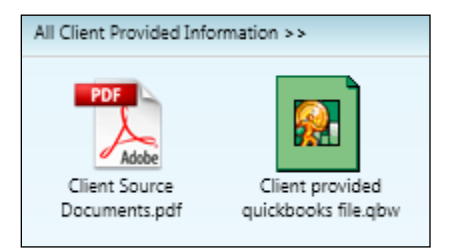

#### **Portal Documents**

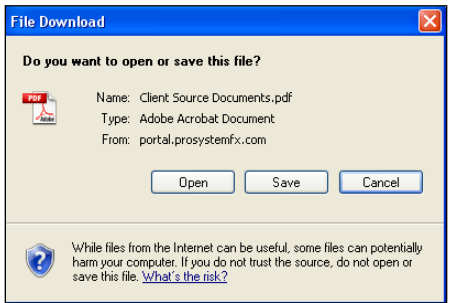

#### **File Download Box**

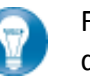

Folders are used to organize files on the portal. Simply double-click on a folder to view your files.

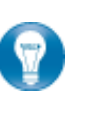

A simple way to view or save a file is to double-click on the file name. Double-clicking on a file will display the **File Download Box**, displayed below.

Click **Open** to view the file or **Save** to download/save a copy to your computer or network. When a file is downloaded, a copy is created and does not delete or affect the file on your portal. If the file download screen does not display due to your browser's security settings, a small window will appear in the lower right portion of the screen allowing you to access the file.

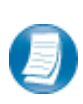

The File Download example displayed above refers to Internet Explorer. Other Web browsers may respond differently when you double-click on a file name, however, this will not affect your ability to access the file.

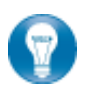

It is recommended to download (save) a copy of your deliverable items from Portal, as most files will not remain there indefinitely. The firm can provide more detail regarding how long files will be accessible via Portal.

## *Add Files to Portal*

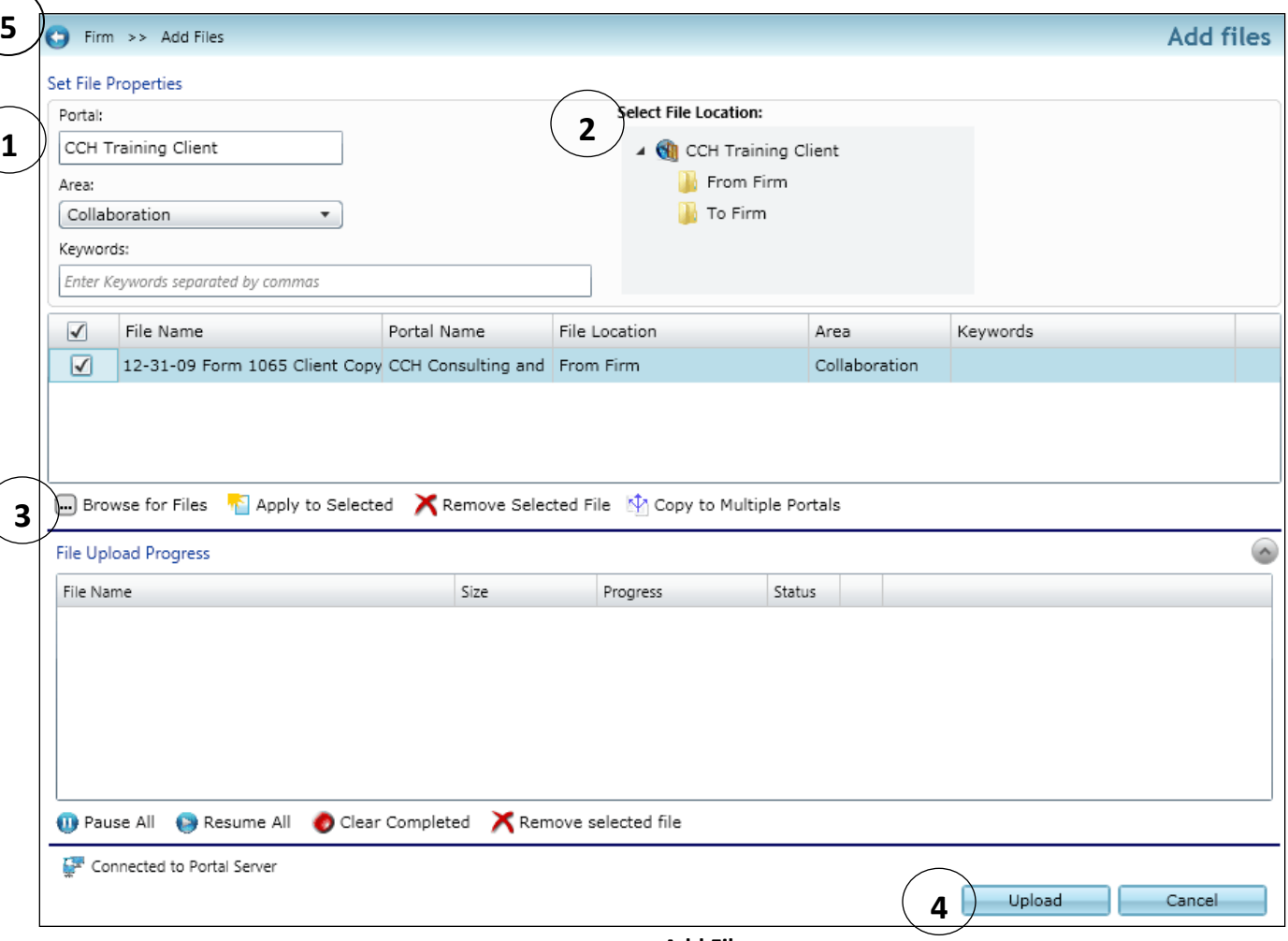

**Add Files**

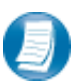

**Steps to Add Files to Portal**

On the Portal Home page; click **the Add Files** to display the Add Files screen, (above).

- 1. Select a portal (only for those users that have access to multiple portals)
- 2. Set the file location (destination folder within the Portal)
- 3. Click "**Browse for files**" and select file(s) via Windows Explorer
- 4. Click "**Upload**" to add the file(s) to Portal
- 5. Click "**Back**" to return to the User Homepage